# **Программное обеспечение «Laser Gas Test» для персонального компьютера**  Руководство системного программиста

RU.CTJIP.50900-01 32 01

201 8

#### **Аннотация**

Настоящее руководство системного программиста содержит основные сведения по установке и запуску на персональном компьютере программного обеспечения RU.СТЛР.42151-10-pc (далее по тексту — ПО, программа) для работы с лазерным течеискателем « $SF_6$  LaserGasTest» СТЛР.421515.010 (далее по тексту — изделие, устройство, прибор).

Изделие предназначено для проведения оперативного и планового технологического контроля герметичности оборудования, содержащих гексафторид серы  $SF<sub>6</sub>$  (далее по тексту — элегаз), с возможностью точной локализации мест утечек элегаза. Изделие является сложным техническим устройством, к эксплуатации изделия допускается персонал, ознакомленный с настоящим руководством, прошедший специальную подготовку и имеющий соответствующий допуск.

Комплект ПО и программной документации, поставляемый с изделием, соответствует спецификации RU.СТЛР.42151-10. В связи с постоянной работой по улучшению технических характеристик изделия, в ПО и соответствующую документацию могут быть внесены изменения, не отраженные в настоящем руководстве системного программиста.

Подп. и дата

Перв. примен. RU.СТЛР.50900-01

RU.CTJIP.50900-01 Терв. примен

Справ. №

Инв. № дубл.

Инв. № дубл.

Взам. инв.№

и дата

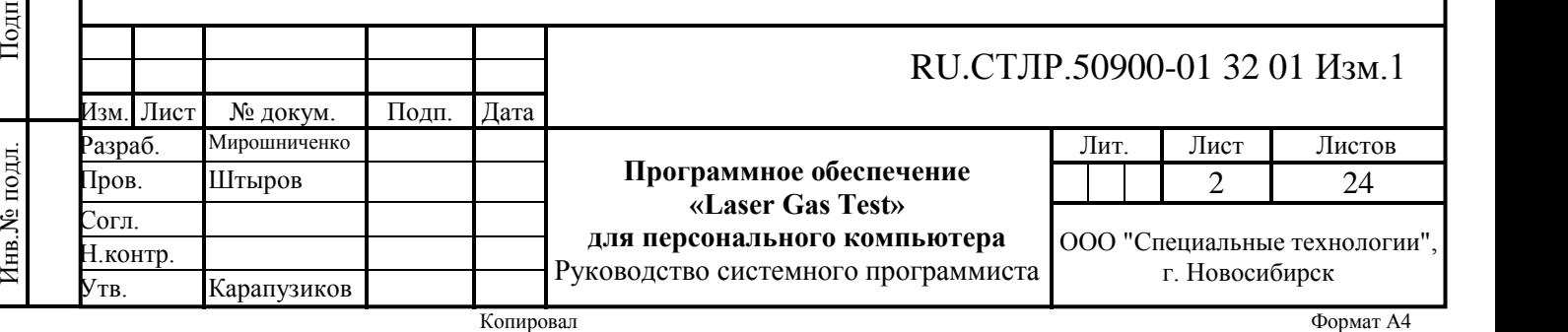

## **Содержание**

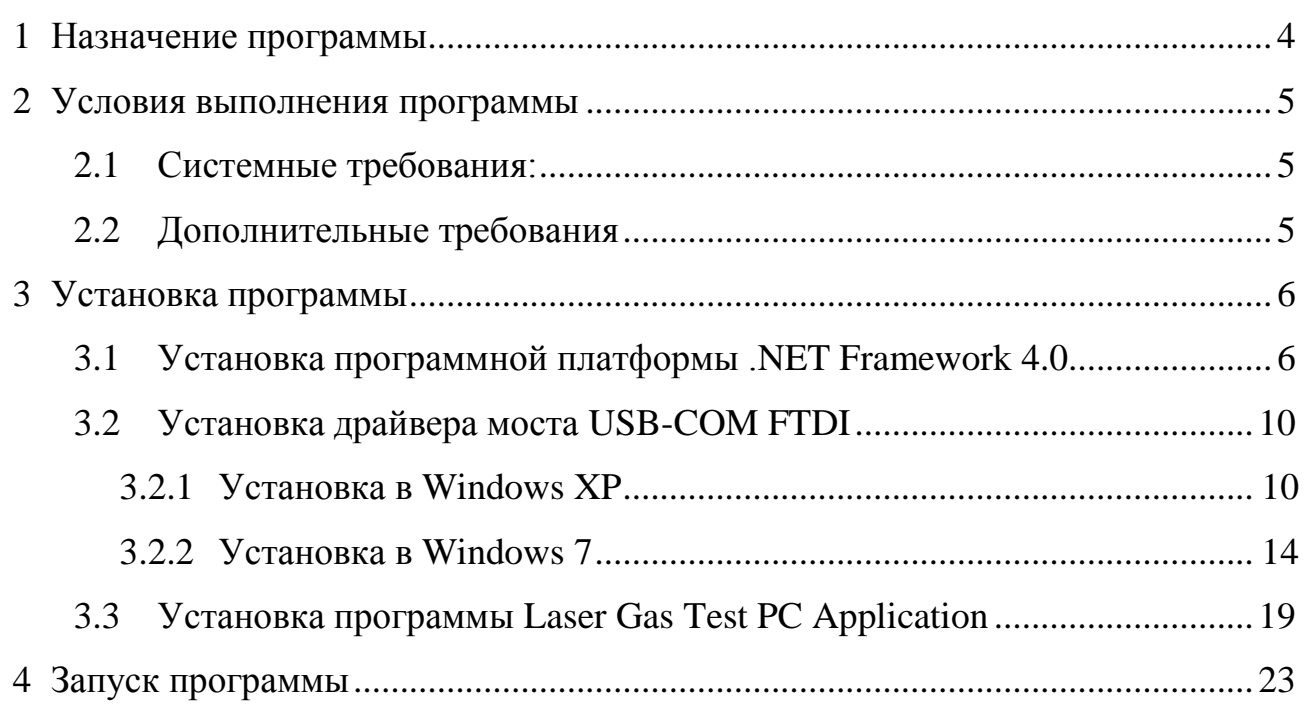

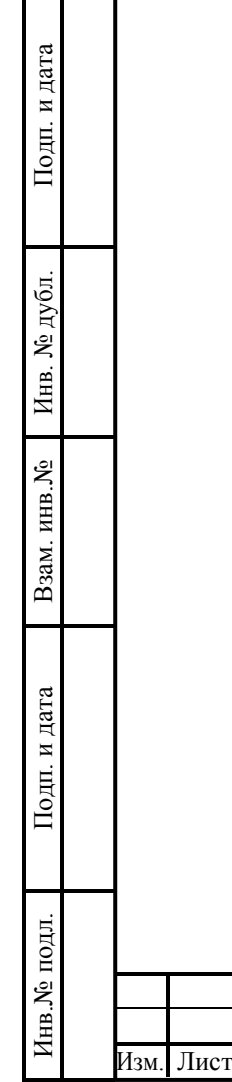

Г

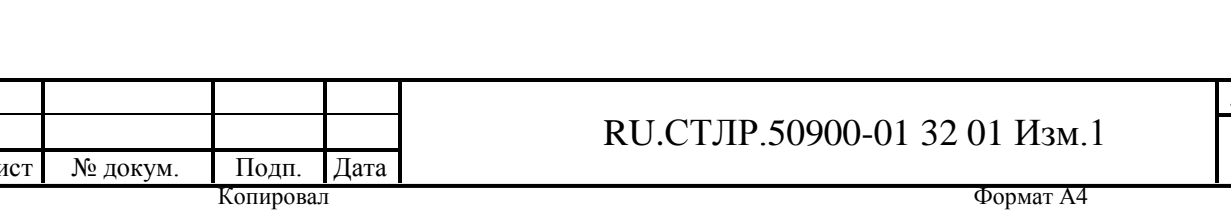

#### **1 Назначение программы**

Подп. и дата

<span id="page-3-0"></span>Прикладное ПО RU.СТЛР.42151-10-pc обеспечивает возможность управления режимами работы изделия, получение результатов измерений на персональный компьютер (далее по тексту — ПК), а также их просмотр в графическом виде в режиме реального времени. В ПО реализован доступ к сервисной информации о функционировании изделия и обеспечена возможность работы с базой записей результатов измерений.

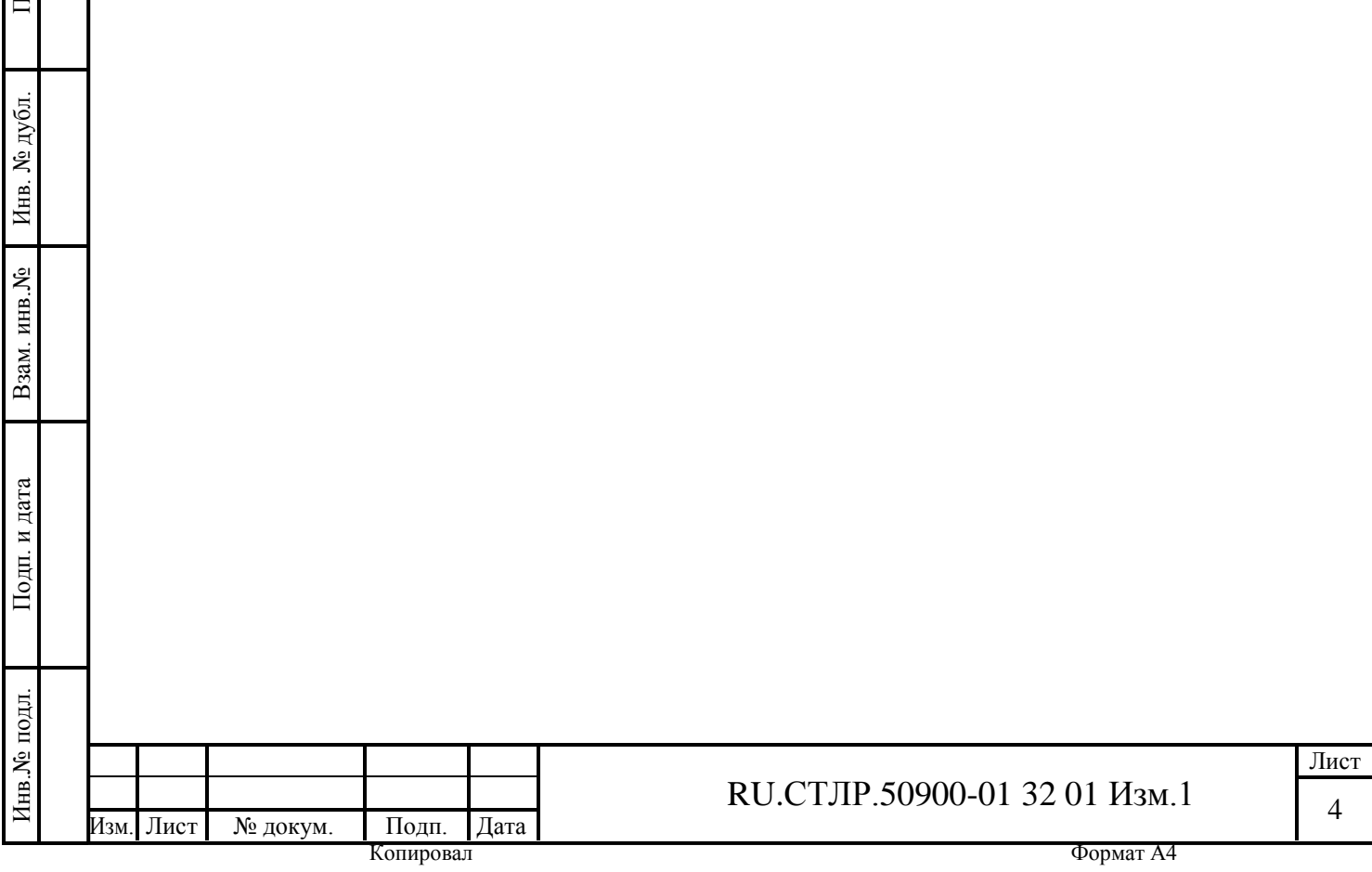

#### <span id="page-4-0"></span>**2 Условия выполнения программы**

2.1 Системные требования:

<span id="page-4-1"></span>Определяются системными требованиями на программную платформу Microsoft .NET Framework 4.0.

- тактовая частота процессора, ГГц, не менее............................................ 1;

- объѐм оперативной памяти, Мб, не менее............................................ 512;

- рекомендуемое разрешение экрана монитора, не менее ........  $1024 \times 768$ .

Поддерживаемые операционные системы (далее по тексту — ОС): Microsoft Windows XP SP3 (32-bit и 64-bit версии) и более поздние версии ОС семейства Windows.

2.2 Дополнительные требования

Подп. и дата

Инв. № дубл.

Инв. № дубл.

Взам. инв.№

Подп. и дата

Инв.№ подл.

Інв. № подл.

<span id="page-4-2"></span>Для работы программы необходимо чтобы в ОС была установлена программная платформа Microsoft .NET Framework версии 4.0 или выше, а также установлены драйверы моста USB-COM компании FTDI.

Данное стороннее программное обеспечение поставляется как в комплекте с изделием, так и может быть загружено с сайтов производителей, указанных в спецификации на ПО RU.СТЛР.42151-10.

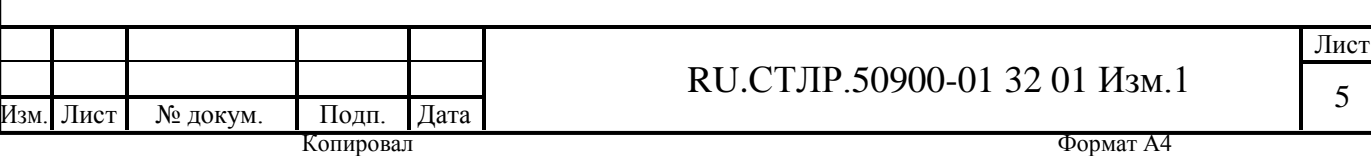

#### <span id="page-5-0"></span>**3 Установка программы**

Подп. и дата

Инв. № дубл.

Инв. № дубл.

Взам. инв.№

Подп. и дата

3.1 Установка программной платформы .NET Framework 4.0

<span id="page-5-1"></span>Последнюю версию Microsoft .NET Framework 4.0 рекомендуется скачать и установить с сайта http://www.microsoft.com.

В случае отсутствия доступа к интернету, дистрибутив Microsoft .NET Framework 4.0 включен в комплект прикладного ПО на изделие.

Для установки Microsoft .NET Framework 4.0 необходимо запустить файл dotNetFx40\_Full\_x86\_x64.exe.

Если установка производится в ОС Windows Vista и выше, системный программист увидит предупреждение системы безопасности (рисунок 1). Для продолжения установки необходимо нажать кнопку «Запустить». В ОС Windows XP системный программист не увидит данного предупреждения.

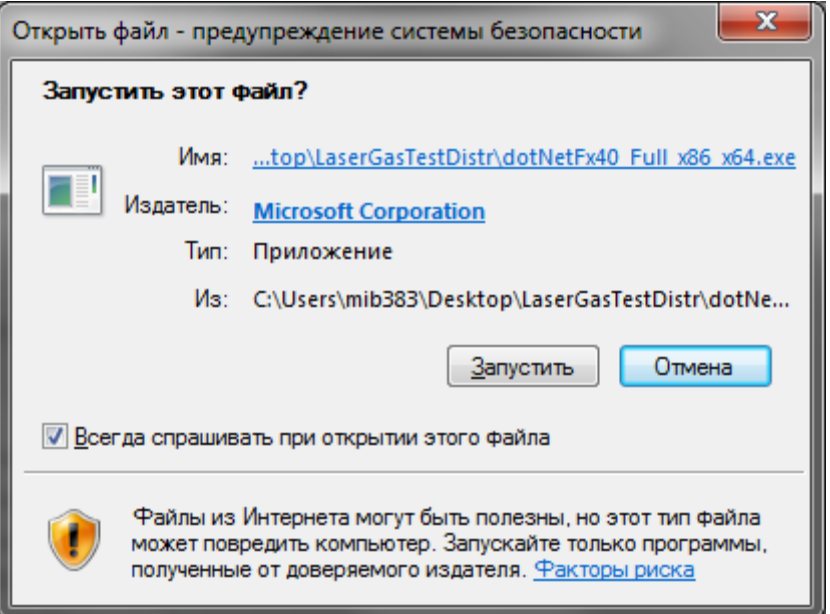

Рисунок 1 — Предупреждение системы безопасности Windows

Далее происходит распаковка файлов установщика (рисунок 2).

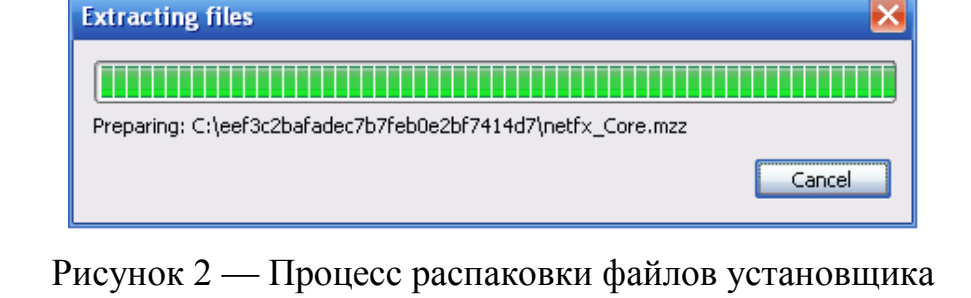

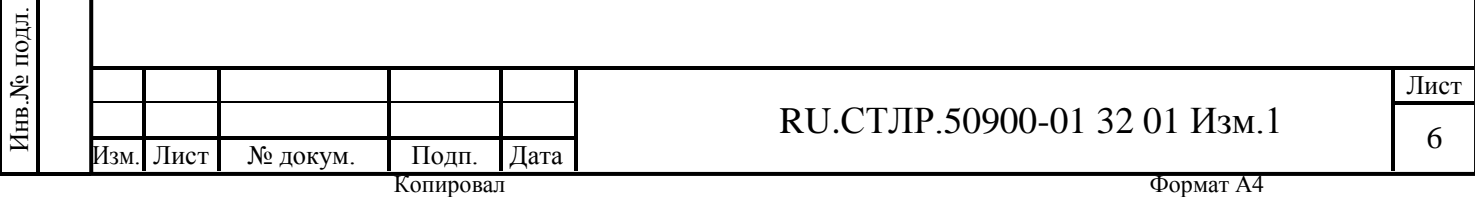

Необходимо дождаться пока распаковка файлов установщика закончится. Далее, в случае если платформа Microsoft .NET Framework 4.0 уже установлена на компьютере, системный программист окно, показанное на рисунке 3. В этом случае установка данной платформы не требуется и нужно покинуть установщик, нажав на кнопку «Отмена».

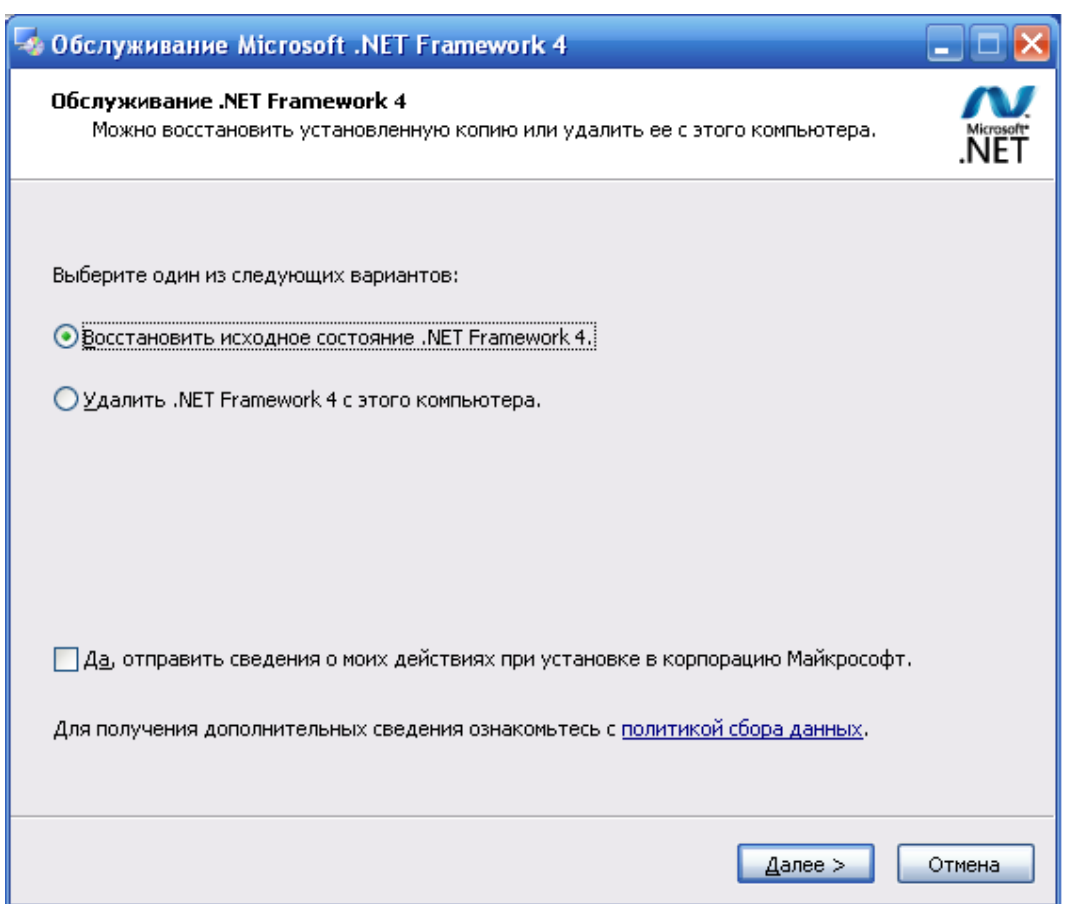

Рисунок 3 — Вид меню установки платформы Microsoft .NET Framework 4.0 для случая, когда данная платформа уже установлена на ПК

Если программная платформа Microsoft .NET Framework 4.0 еще не установлена на ПК, системный программист увидит окно, изображенное на рисунке 4. В данном окне, для продолжения установки, необходимо согласиться с условиями лицензионного соглашения Microsoft, поставив флаг около надписи «Я прочитал и принимаю условия лицензионного соглашения» и нажать на кнопку «Установить».

RU.СТЛР.50900-01 32 01 Изм.1 Лист 7 Изм. Лист № докум. Подп. Дата **Копировал** Формат А4

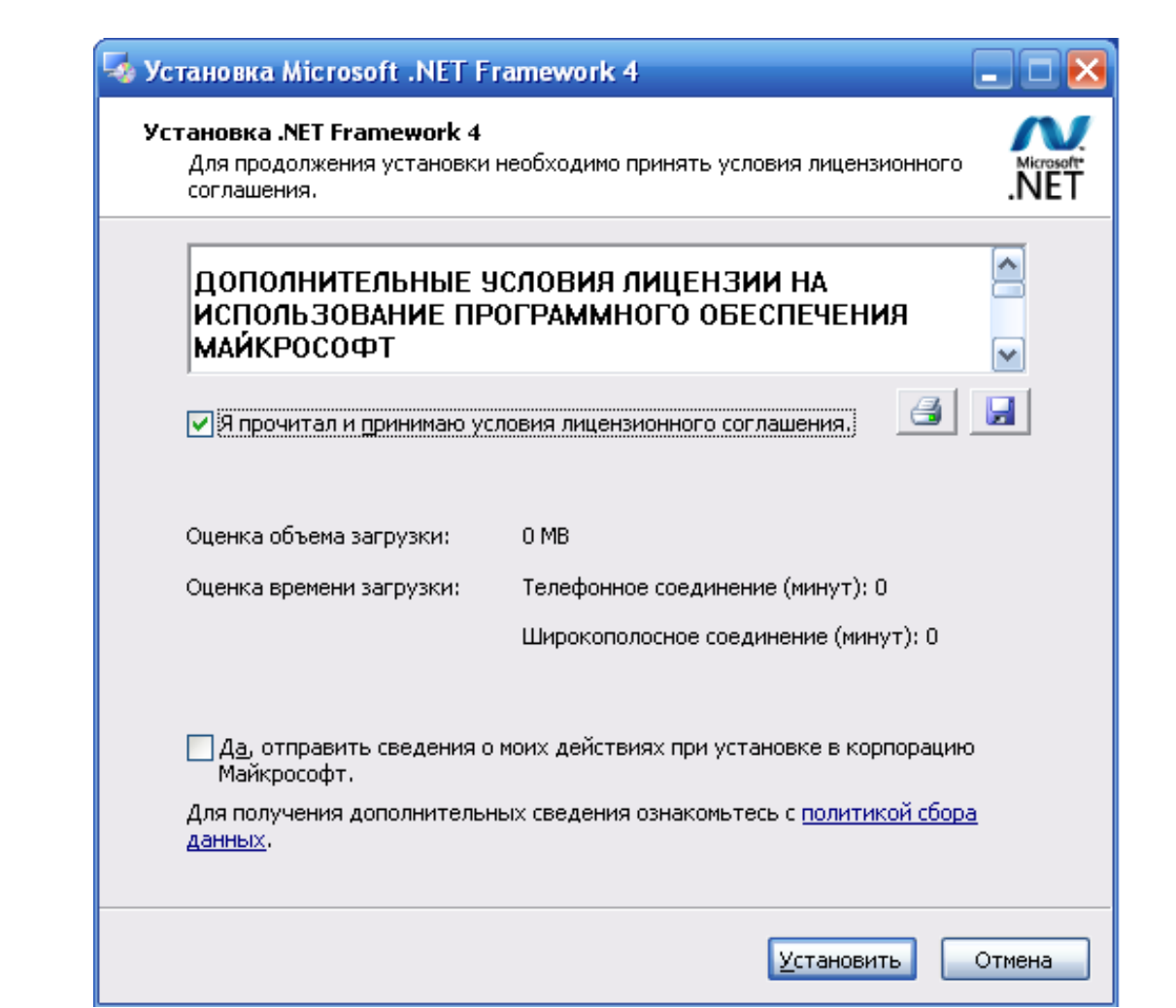

Рисунок 4 — Форма лицензионного соглашения и подтверждения начала установки платформы Microsoft .NET Framework 4.0

После нажатия на кнопку «Установить», системный программист увидит окно, показанное на рисунке 5. На этом этапе запускается процесс копирования файлов в операционную систему. В окне на рисунке 5 можно наблюдать ход установки платформы Microsoft .NET Framework 4.0. Необходимо дождаться пока установщик скопирует необходимые файлы в вашу операционную систему. Если все операции выполнены успешно, системный программист увидит окно на рисунке 6, которое сообщает о том, что установка завершена. После нажатия на кнопку «Готово», программа Microsoft .NET Framework 4.0 считается установленной на компьютер.

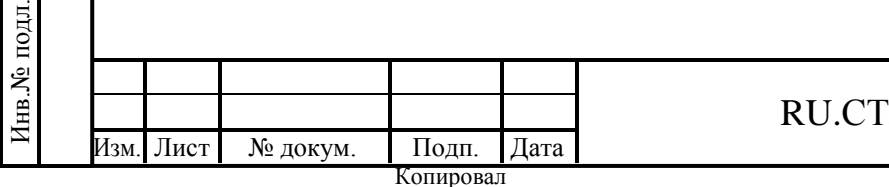

Подп. и дата

Инв. № дубл.

Инв. № дубл.

Взам. инв.№

Подп. и дата

Формат А4

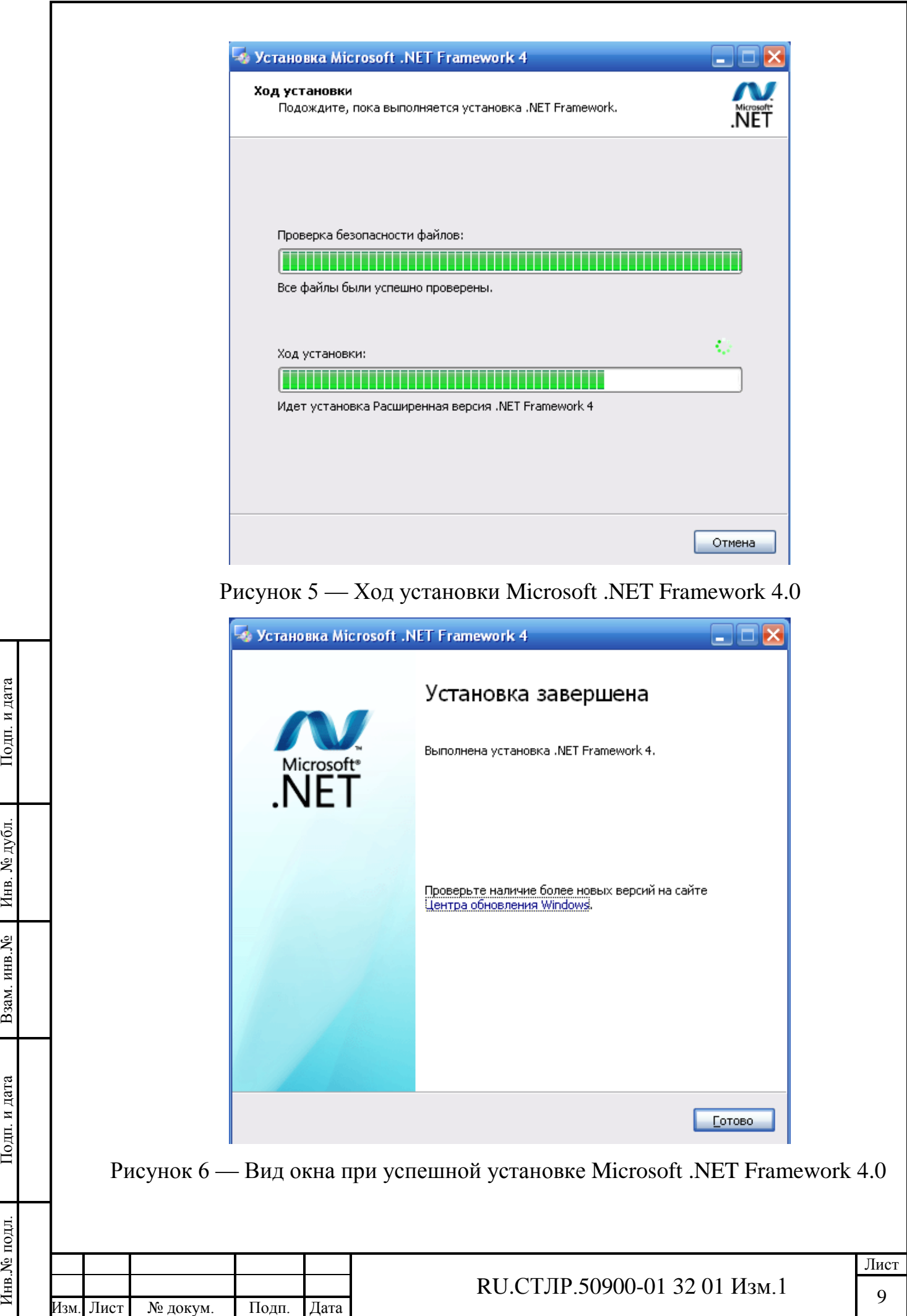

Í

#### 3.2 Установка драйвера моста USB-COM FTDI

<span id="page-9-0"></span>Последнюю версию данного драйвера рекомендуется скачать и установить с сайта http://www.ftdichip.com.

В случае отсутствия доступа к интернету, дистрибутив драйвера включен в комплект прикладного ПО на изделие в папке CDM 2.08.28 WHQL Certified.

Чтобы установить драйверы FTDI, необходимо подключить устройство к компьютеру. Далее ОС Windows сообщит о том, что найдено новое оборудование, и драйверы для данного устройства не были установлены. Дальнейший ход установки зависит от типа операционной системы, установленной на компьютере.

3.2.1 Установка в Windows XP

<span id="page-9-1"></span>После подключения изделия к компьютеру, ОС Windows XP сразу же запускает свой «Мастер нового оборудования» (рисунок 7) для установки драйвера устройства FT232R USB UART. Далее в диалоговом окне мастера необходимо поставить пункт «Установка из указанного места» и нажать на кнопку «Далее». После чего откроется форма параметров поиска и установки драйвера, изображенная на рисунке 8.

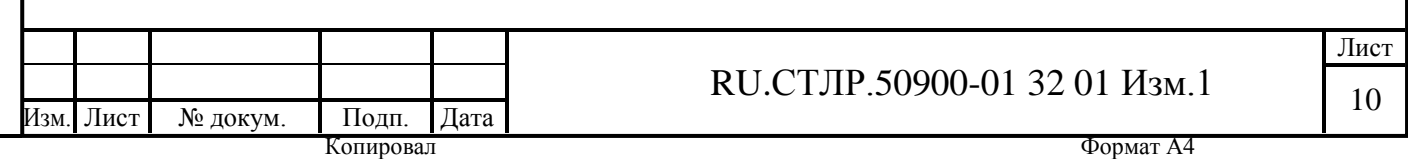

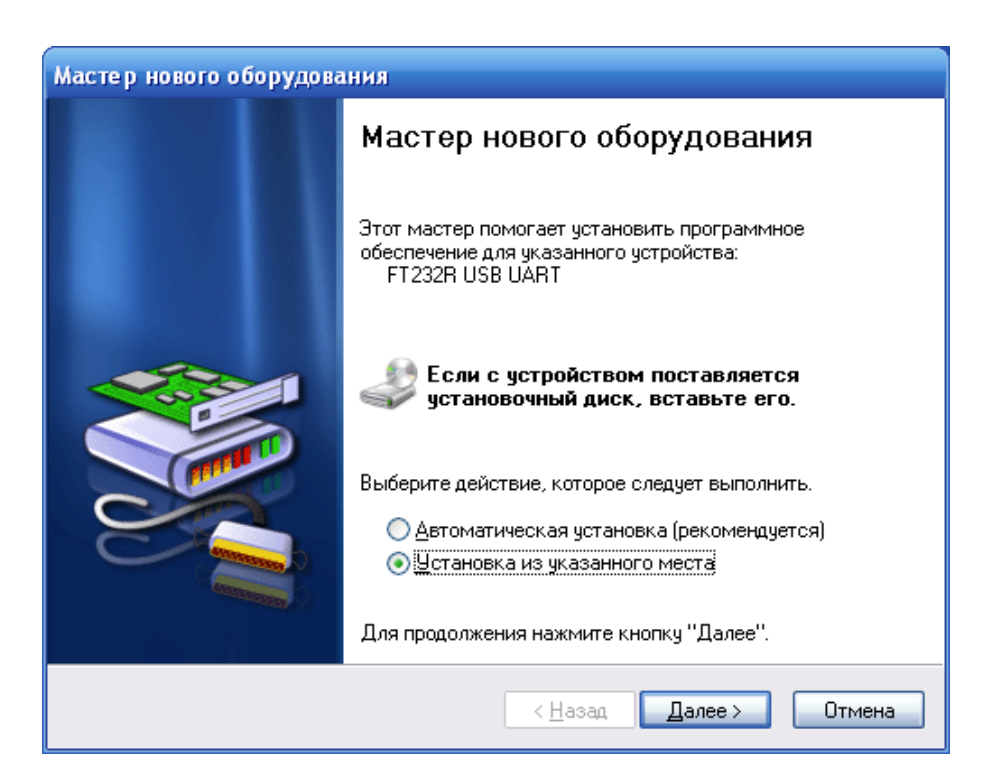

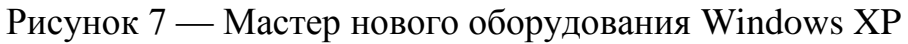

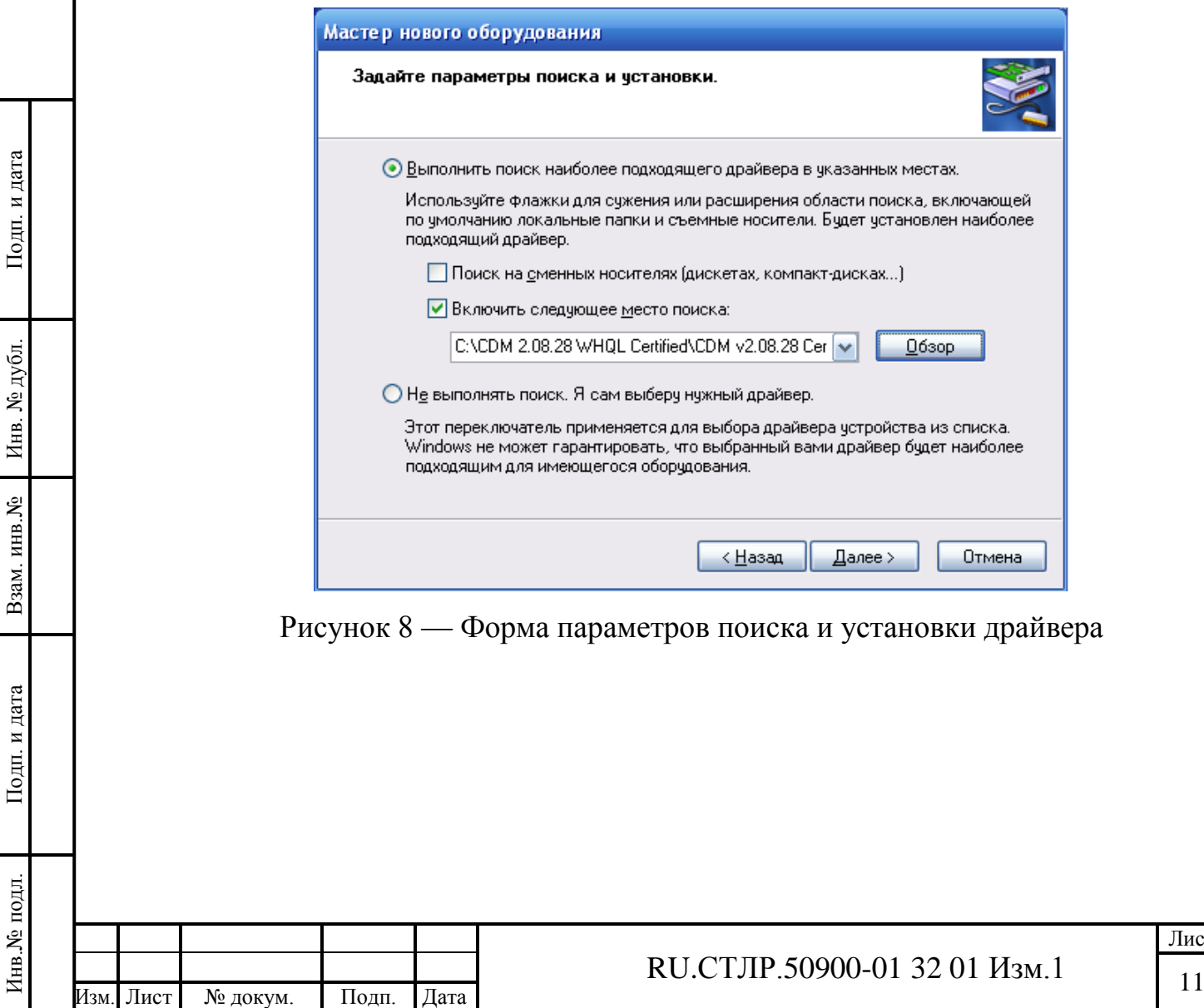

Лист

На форме параметров поиска и установки драйвера необходимо выбрать пункт «Выполнить поиск наиболее подходящего драйвера в указанных местах» и поставить галочку «Включить следующее место поиска» и в текстовом поле нужно выбрать путь к драйверу, который находится в папке CDM 2.08.28 WHQL Certified. После нажатия на кнопку «Далее» начнется установка драйвера в систему. При успешном завершении установки появится окно, изображенное на рисунке 9, которое показывает, что драйвер для USB Serial Converter установлен успешно. Для завершения работы мастера необходимо нажать на кнопку «Готово».

После установки драйвера для USB Serial Converter в системе появится новое неизвестное устройство и вновь будет запущен «Мастер нового оборудования», теперь для устройства USB Serial Port (рисунок 10). Далее необходимо проделать аналогичные действия, как и в предыдущем случае, т.е. выбрать установку из указанного места и в следующей форме (как на рисунке 8) указать тот же самый путь. По завершении установки появится окно, изображенное на рисунке 11.

Подп. и дата

Инв. № дубл.

Инв. № дубл.

Взам. инв.№

Подп. и дата

Инв.№ подл.

∕нв.№ подл.

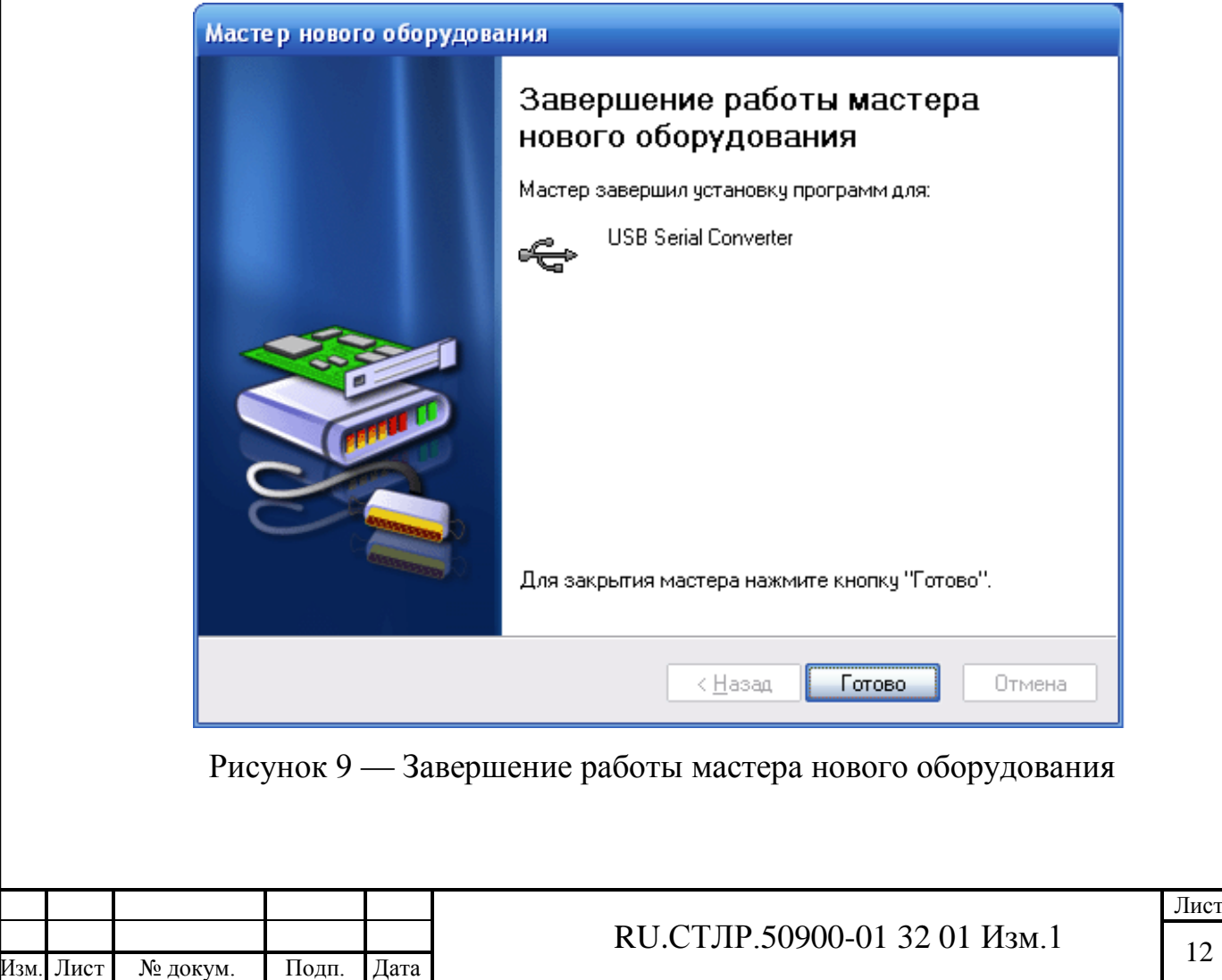

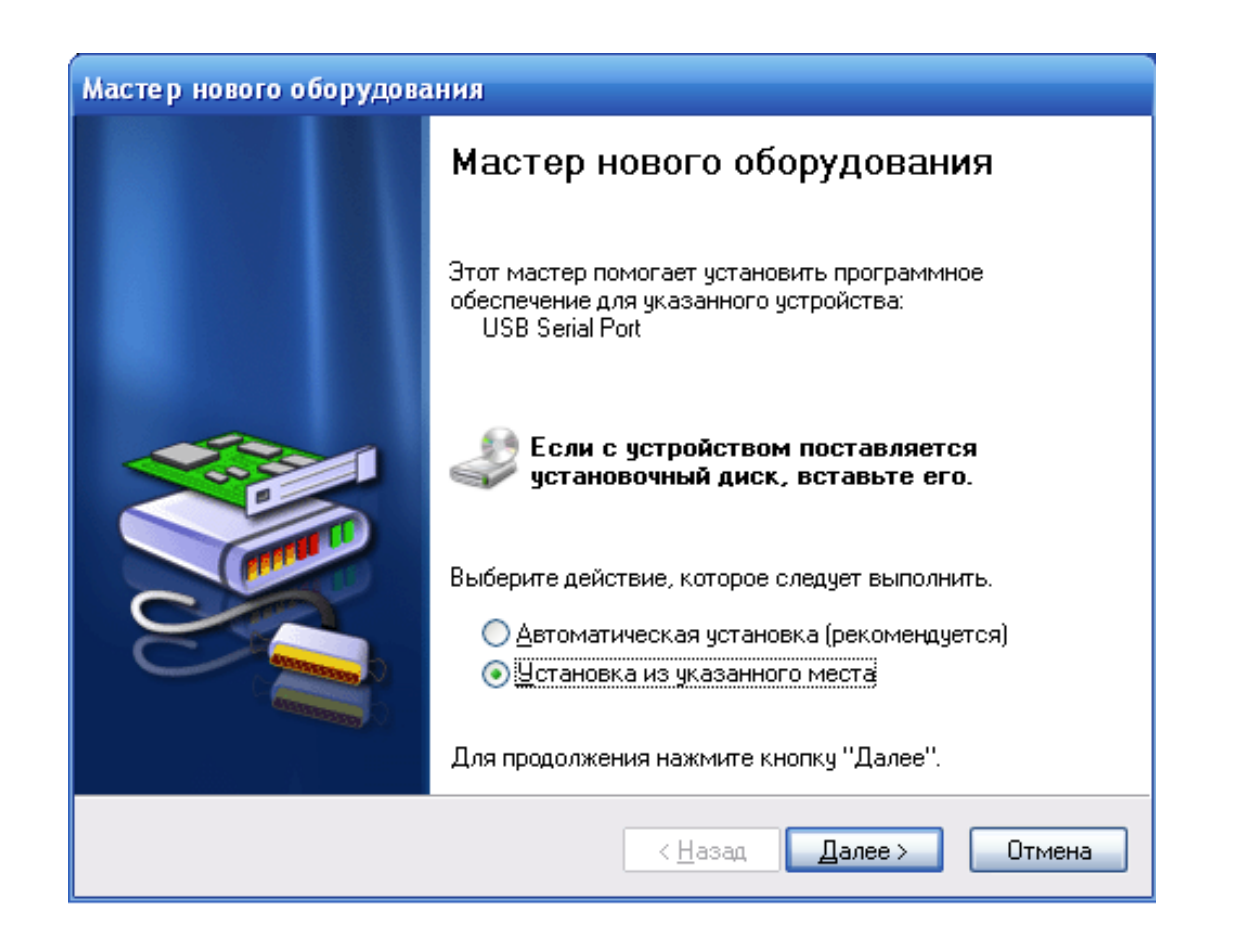

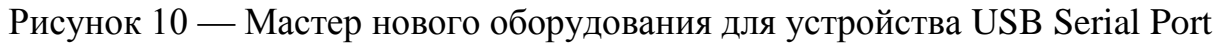

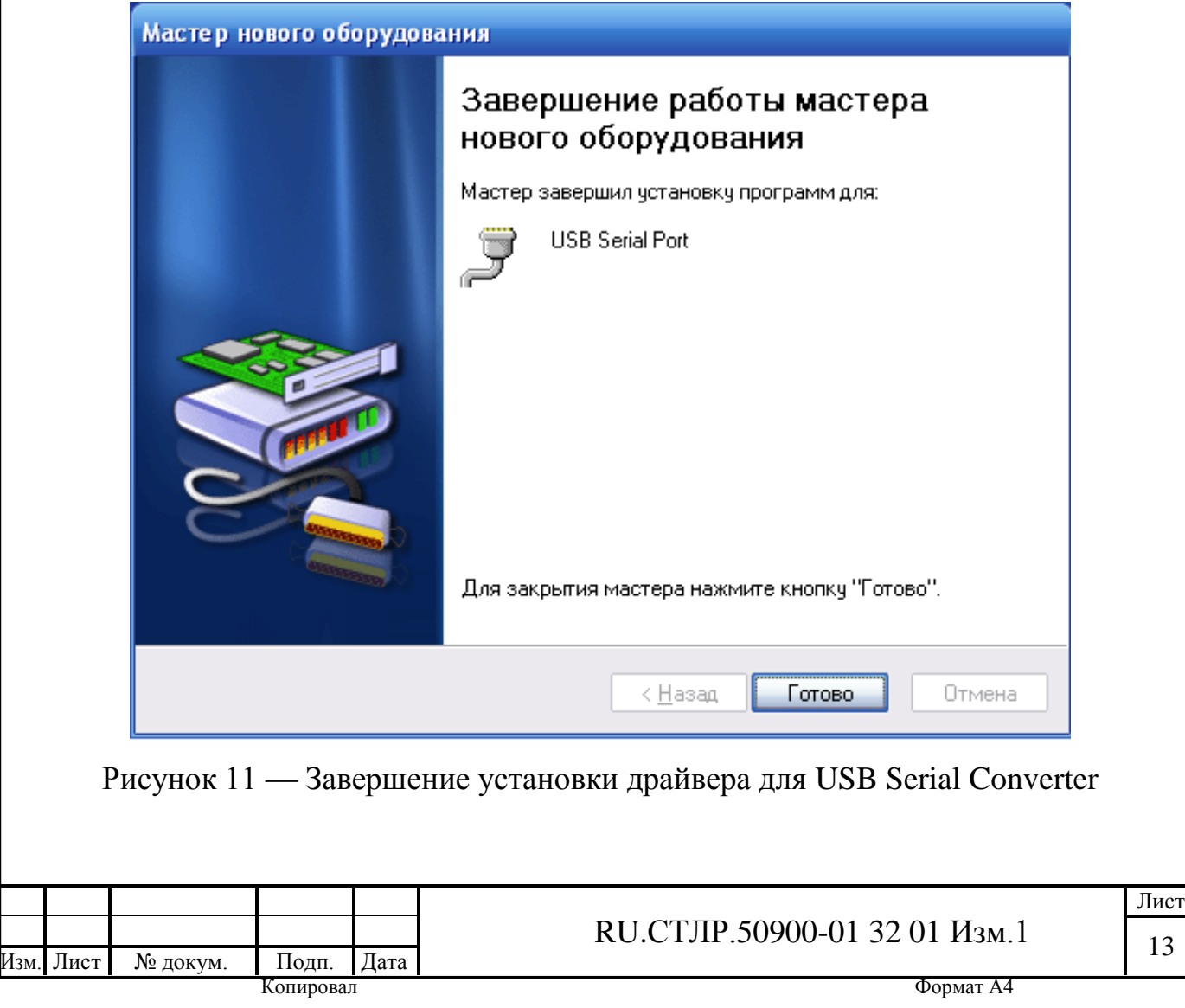

Подп. и дата

Инв. № дубл.

Инв. № дубл.

Взам. инв.№

Подп. и дата

Инв.№ подл.

Інв. № подл.

#### 3.2.2 Установка в Windows 7

Подп. и дата

Инв. № дубл.

Нв. № дубл.

<span id="page-13-0"></span>После подключения изделия к компьютеру ОС Windows 7 выдаст сообщение о том, что программное обеспечение для устройства не было установлено, как это показано на рисунке 12.

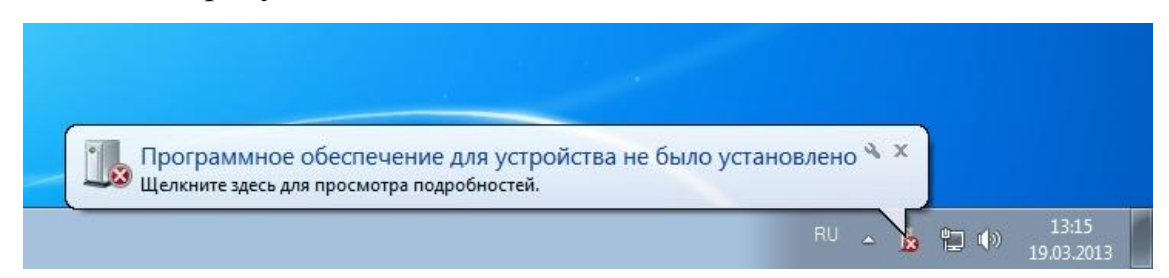

Рисунок 12 — Сообщение о том, что подключено неизвестное устройство

Далее необходимо открыть «Диспетчер устройств» (Пуск > Панель управления Диспетчер устройств) и найти на устройство FT232R USB UART во вкладке «Другие устройства», как это показано на рисунке 13 (рядом с иконкой устройства будет нарисован восклицательный знак). Нужно щелкнуть правой кнопкой мыши по данной надписи и в открывшемся меню выбрать пункт «Обновить драйверы…».

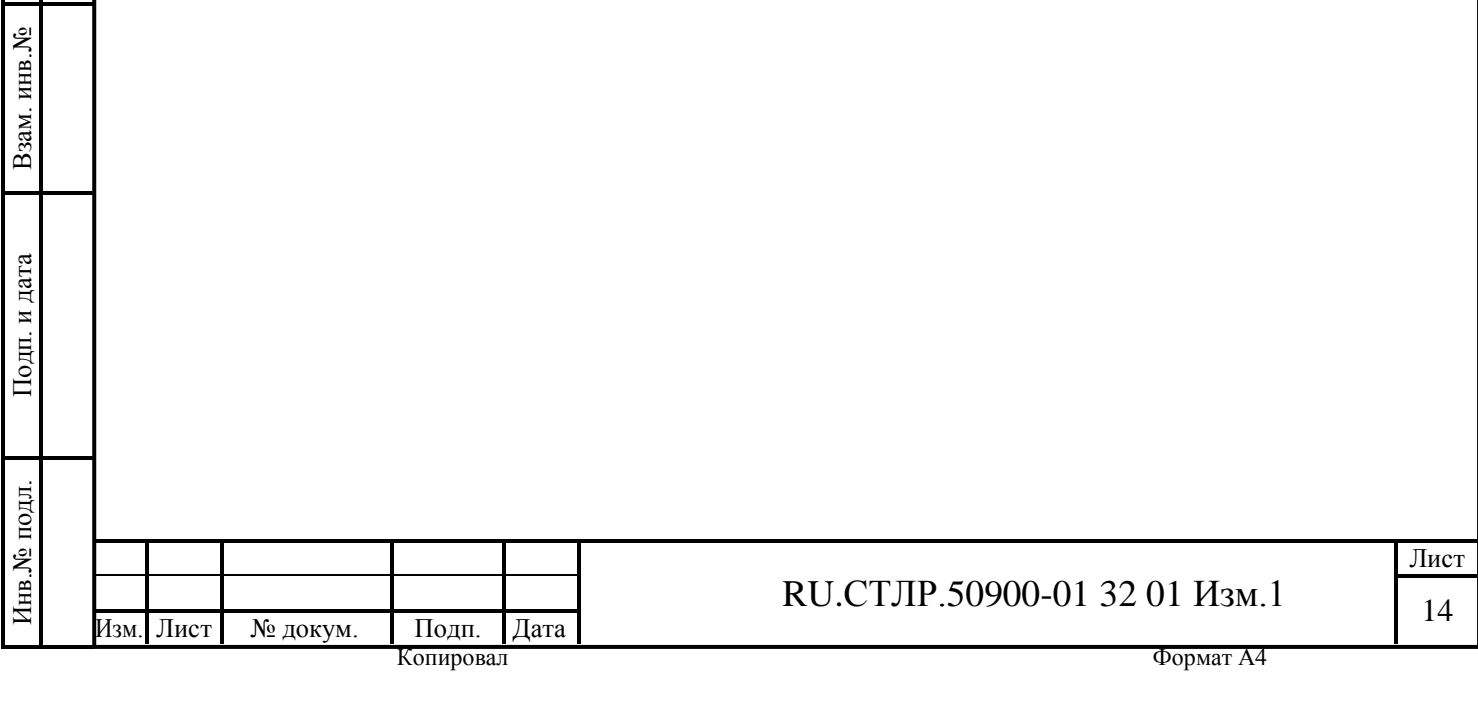

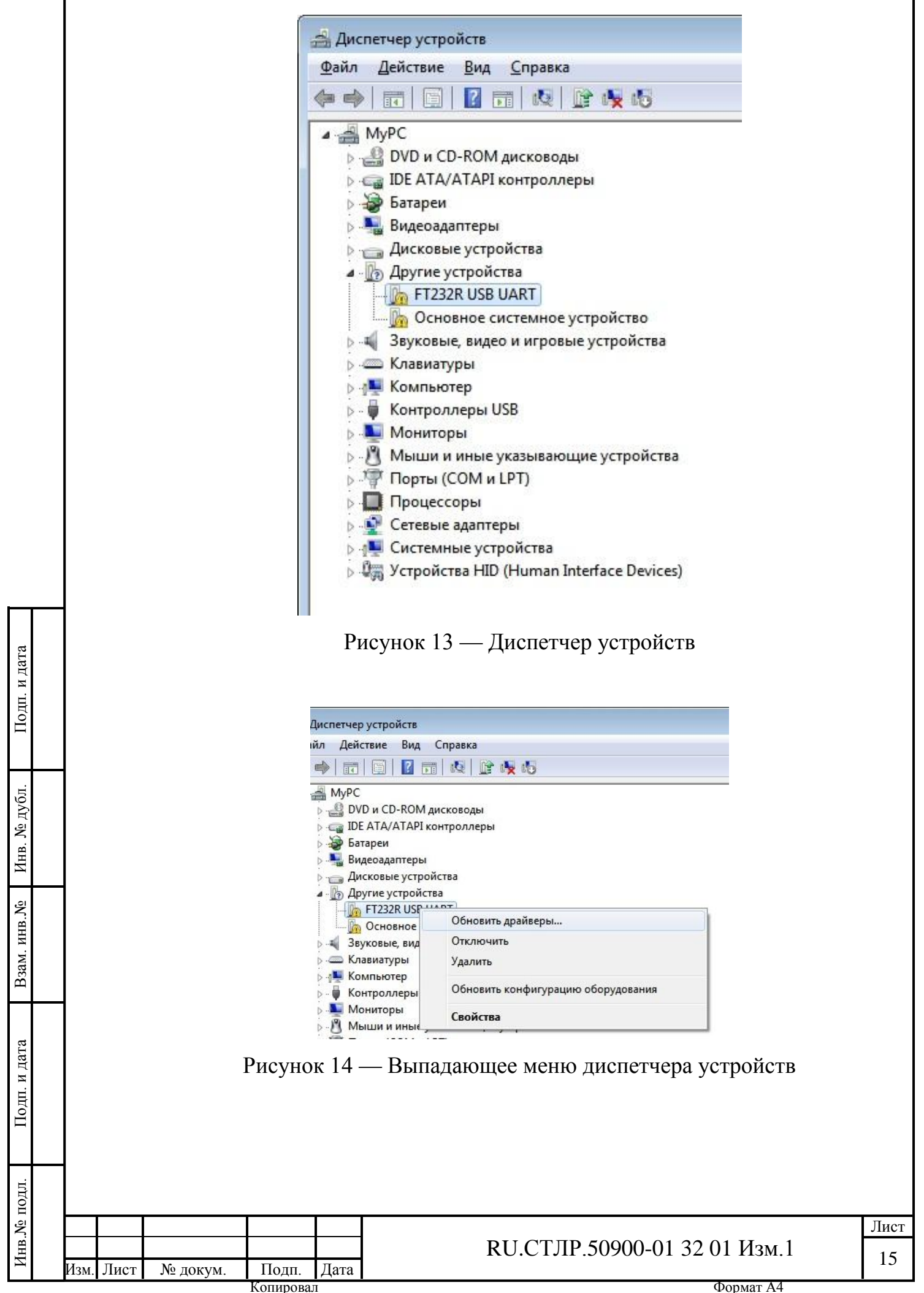

Далее появится окно обновления драйверов для устройства (рисунок 15), в котором необходимо нажать «Выполнить поиск драйверов на этом компьютере», после чего откроется окно как на рисунке 16. В котором необходимо указать путь к папке CDM 2.08.28 WHQL Certified и нажать на кнопку «Далее».

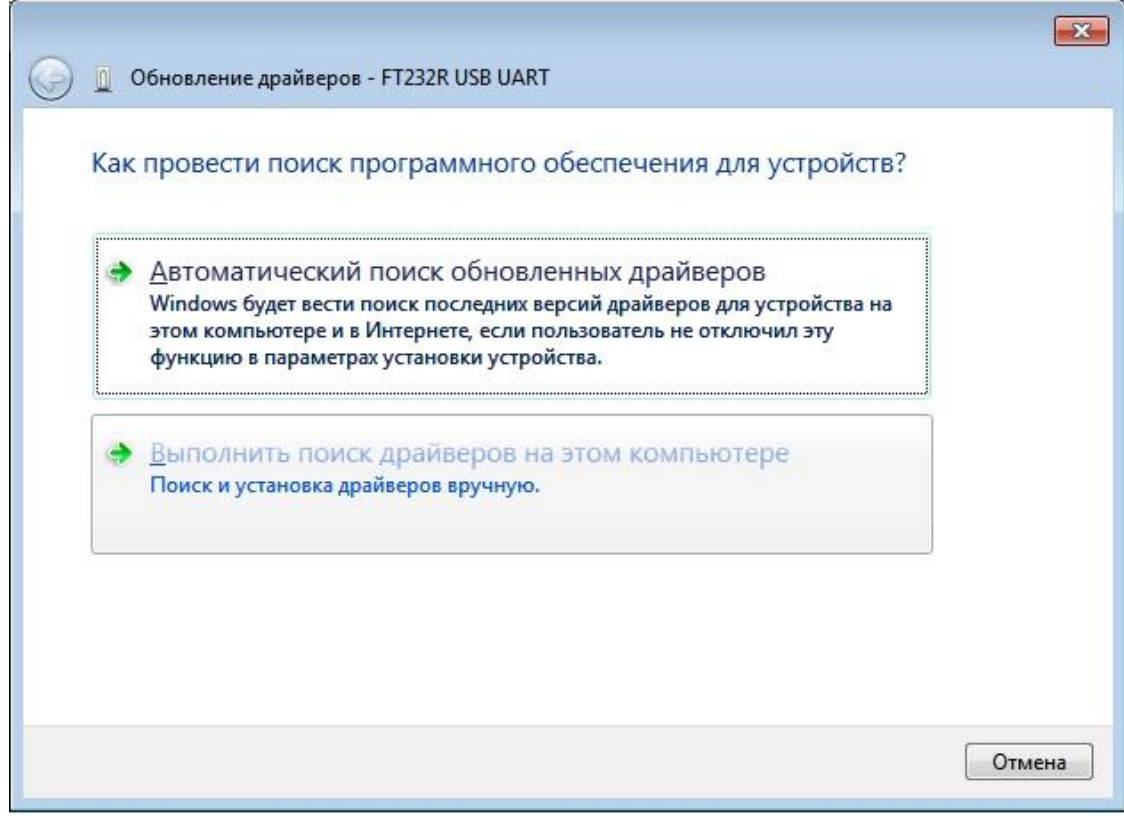

Рисунок 15 — Окно обновления драйверов для устройства

Подп. и дата

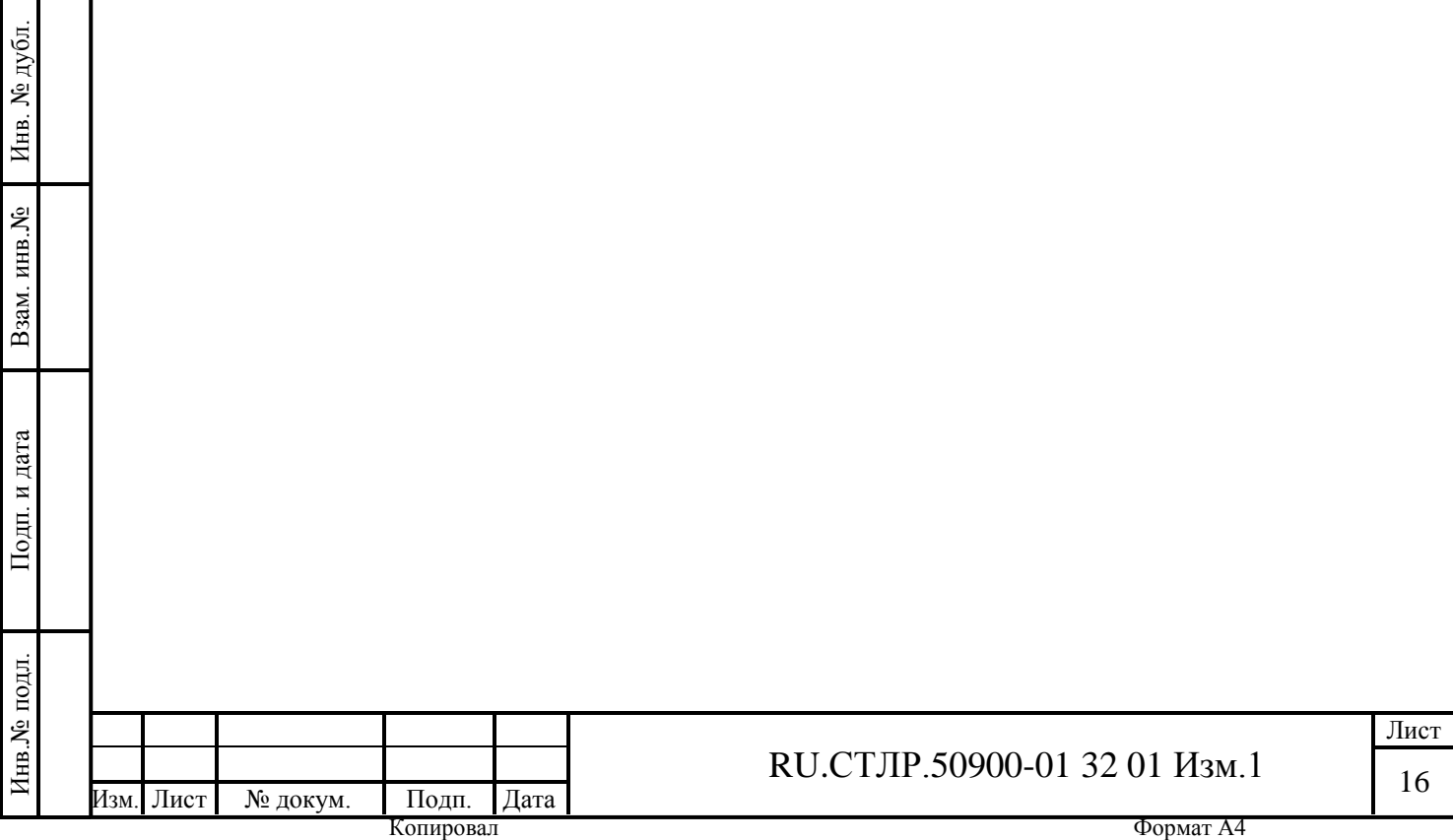

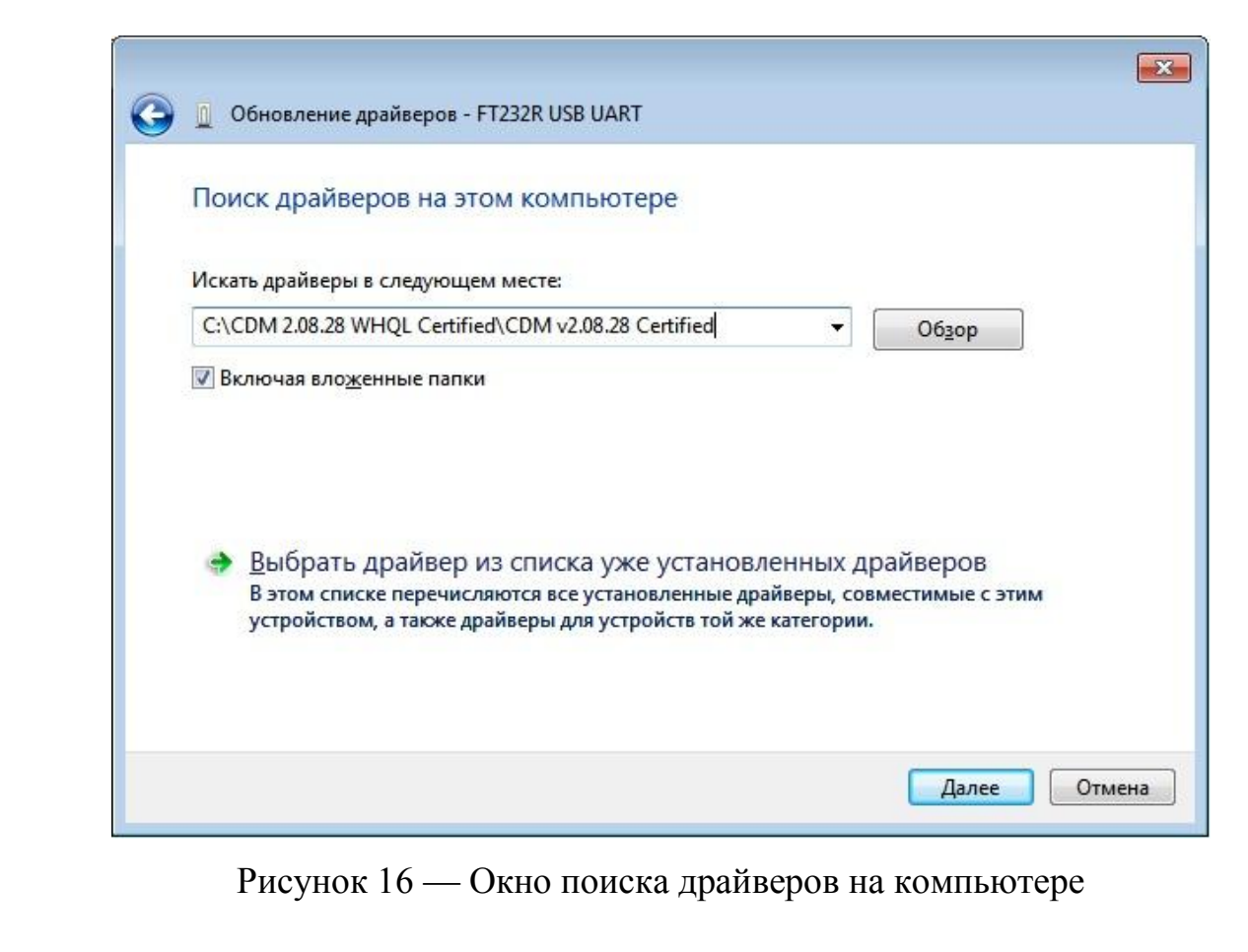

После чего начнется установка драйвера (рисунок 17), а по завершении инсталляции появится сообщение об успешном завершении установки (рисунок 18).

Подп. и дата

Инв. № дубл.

Инв. № дубл.

Взам. инв.№

Подп. и дата

Инв.№ подл.

Инв.<br><br/><br>Ме подл.

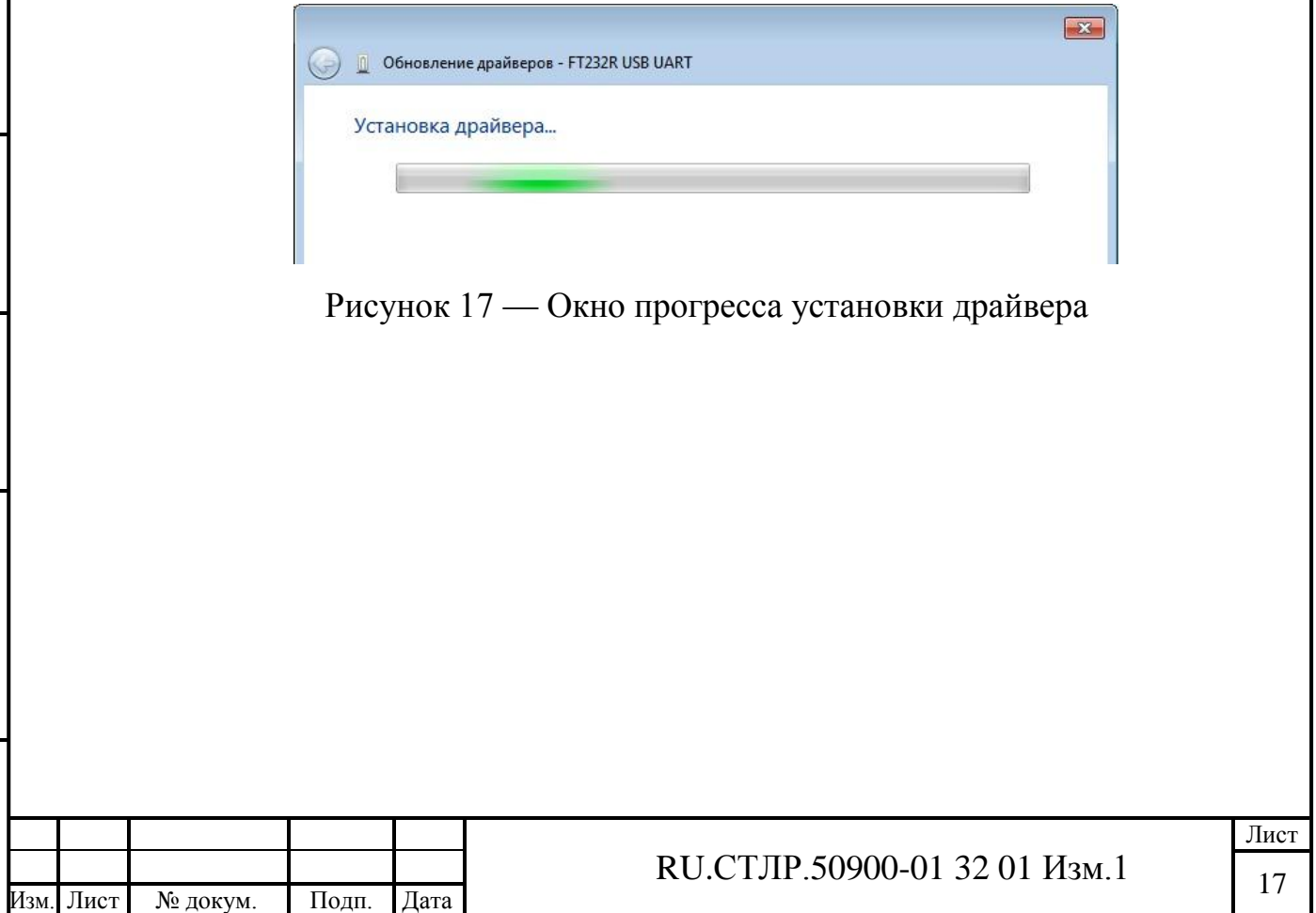

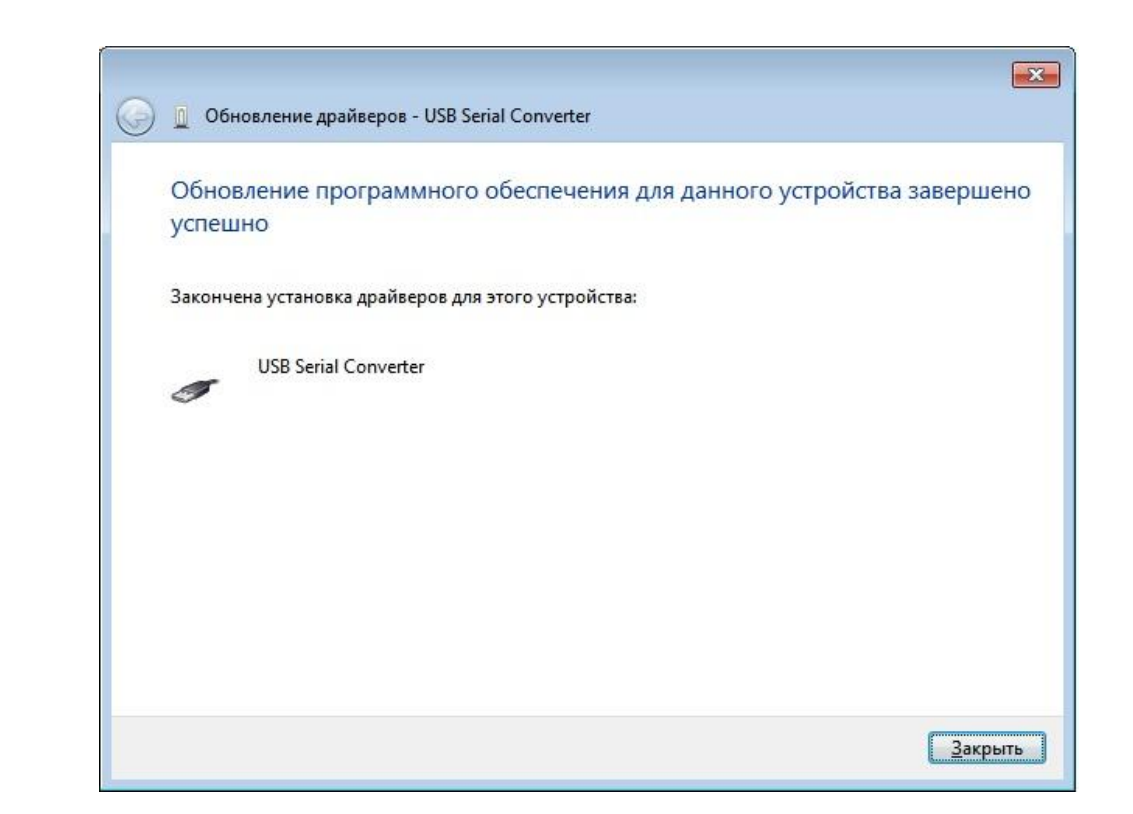

Рисунок 18 — Сообщение об успешном завершении установки

После установки драйвера на USB Serial Converter ОС Windows 7 вновь обнаружит неизвестное устройство — USB Serial Port (рисунок 19). Для установки этого устройства необходимо проделать аналогичные операции, что и для USB Serial Converter.

Подп. и дата

Инв. № дубл.

Инв. № дубл.

Взам. инв.№

Подп. и дата

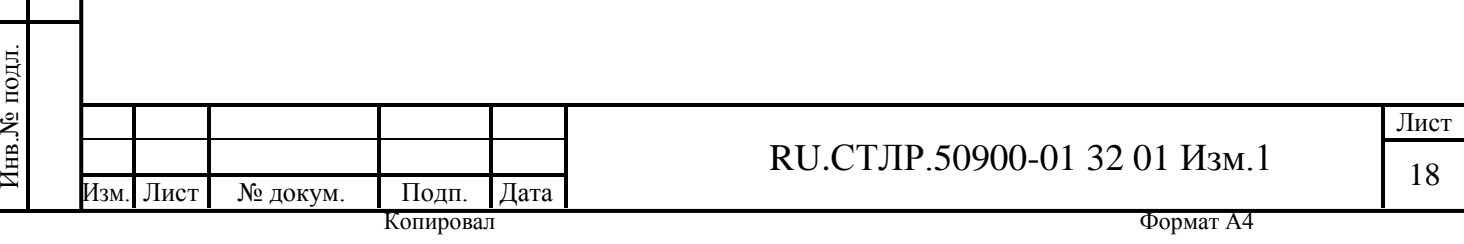

<u>А</u> Диспетчер устройств Файл Действие Вид Справка ◆◆ 同 日 日 同 収 止 曳 心  $\triangleleft$   $\triangleleft$  MyPC **DVD и CD-ROM дисководы DE ATA/ATAPI контроллеры** ⊳ Батареи **Видеоадаптеры** → Дисковые устройства ⊿ Другие устройства USB Serial Port Обновить драйверы... **Основное с 1 3 вуковые**, виде Отключить **D** - Клавиатуры Удалить ⊳ «Момпьютер Обновить конфигурацию оборудования ⊿ В Контроллеры (  $\overline{\bullet}$  Intel(R) 8280 Свойства USB Serial C **Корневой USB-концентратор Корневой USB-концентратор** • Стандартный OpenHCD USB хост-контроллер **MOHИТOPH В ИЗ Мыши и иные указывающие устройства В Порты (СОМ и LPT) В Процессоры** ⊳ - Р Сетевые адаптеры **В ФИ Системные устройства DE Verpoйства HID (Human Interface Devices)** Запуск мастера обновления драйверов для выделенного устройства.

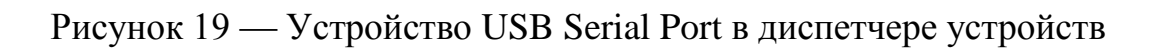

### 3.3 Установка программы Laser Gas Test PC Application

<span id="page-18-0"></span>Для начала установки программы Laser Gas Test PC Application необходимо запустить файл setup.exe. После чего следует выбрать язык установщика в окне, показанном на рисунке 20.

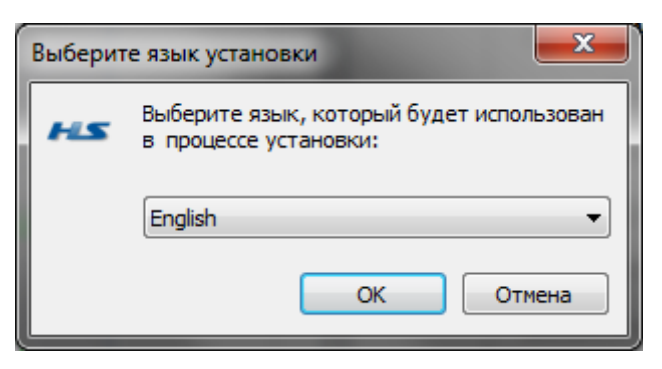

Рисунок 20 — Окно выбора языка установщика программы Laser Gas Test

## PC Application

После выбора языка установщика системный программист увидит окно приветствия программы установки, изображенное на рисунке 21.

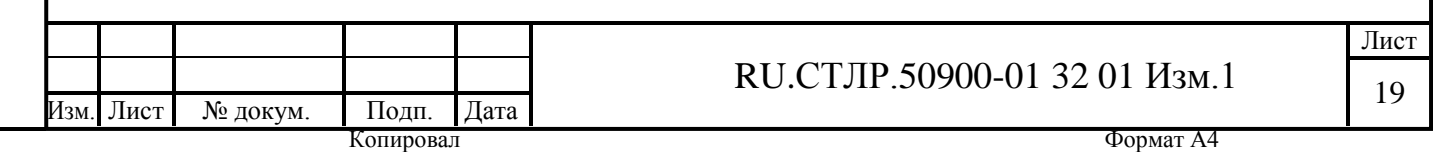

Для продолжения установки необходимо нажать на кнопку «Next». Далее следует окно выбора папки (рисунок 22), в которую следует установить программу Laser Gas Test PC Application. По умолчанию, программа будет установлена в папку Program Files.

Для перехода к следующему этапу установки нужно опять начать кнопку «Next». После чего на монитор будет выведено окно ввода папки программы в меню «Пуск» (рисунок 23). Для продолжения установки нужно снова нажать кнопку «Next».

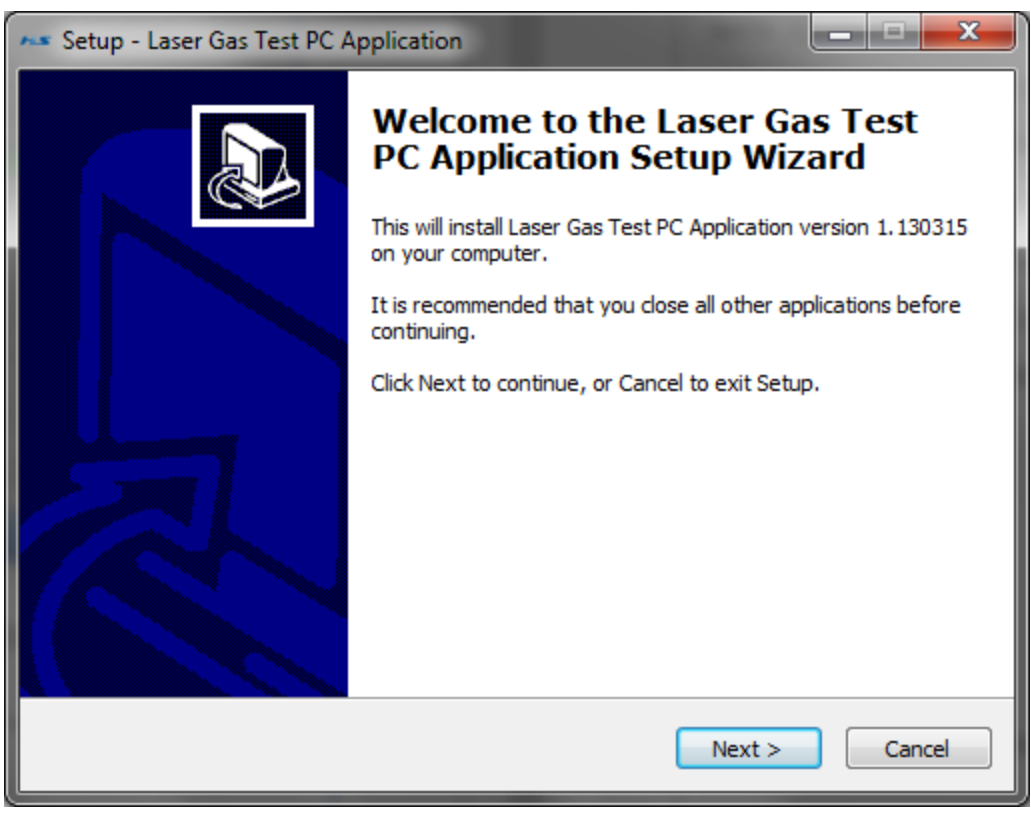

Подп. и дата

Инв. № дубл.

Инв. № дубл.

Взам. инв.№

Подп. и дата

Рисунок 21 — Окно приветствия программы установщика

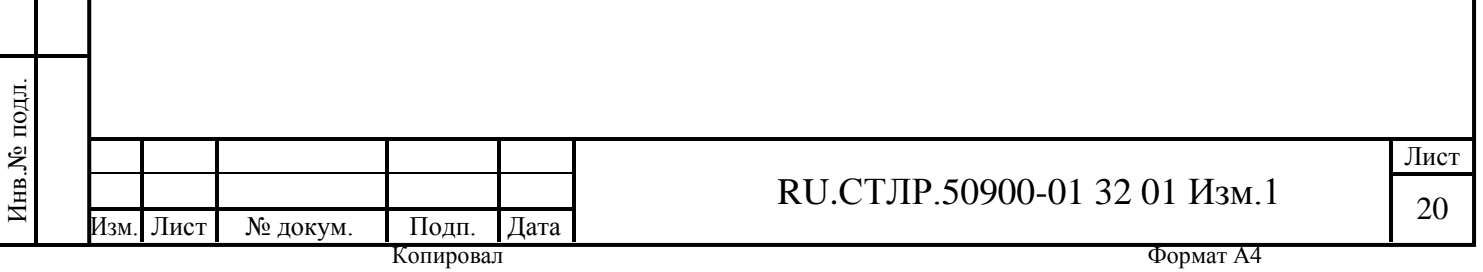

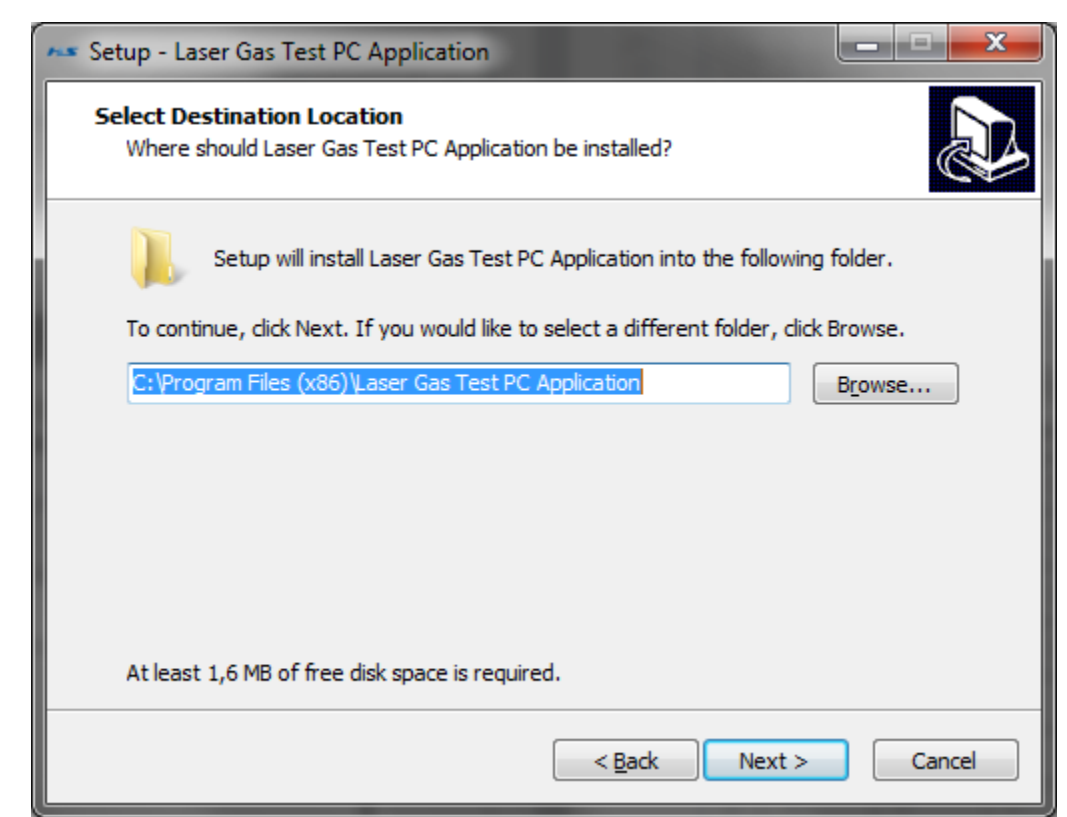

Рисунок 22 — Окно выбора папки для установки программы

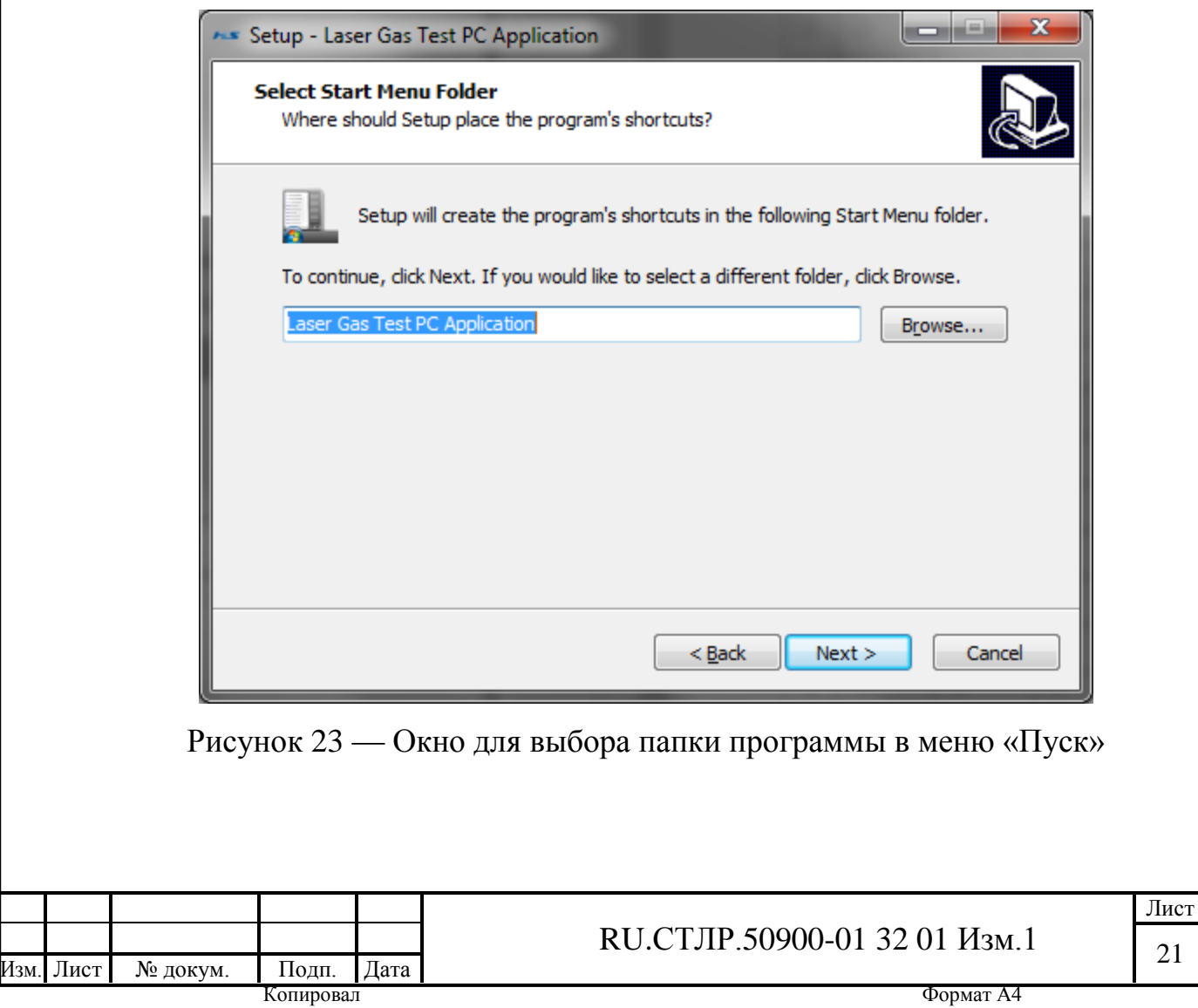

Подп. и дата

Инв. № дубл.

Инв. № дубл.

Взам. инв.№

Подп. и дата

Инв.№ подл.

Инв.<br><br/><br>Ме подл.

Далее системный программист увидит окно для создания ярлыка программы на Рабочем столе ОС Windows (рисунок 24). Если флаг около надписи «Create a desktop icon» стоит, тогда ярлык будет создан, иначе — нет.

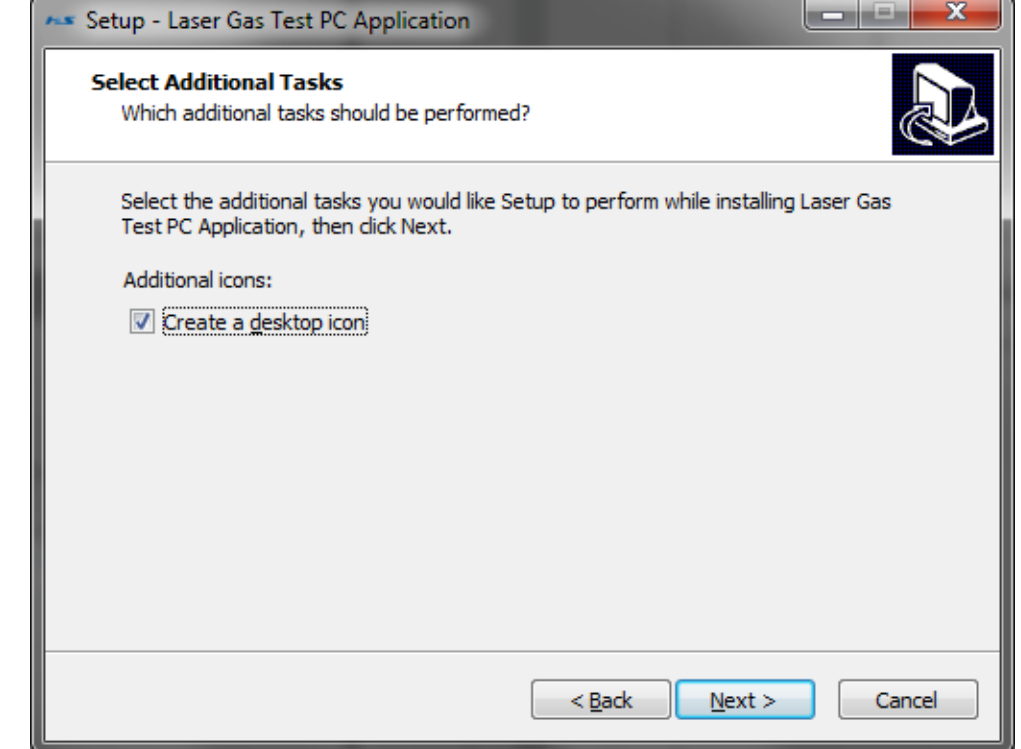

Рисунок 24 — Окно для создания ярлыка программы на Рабочем столе

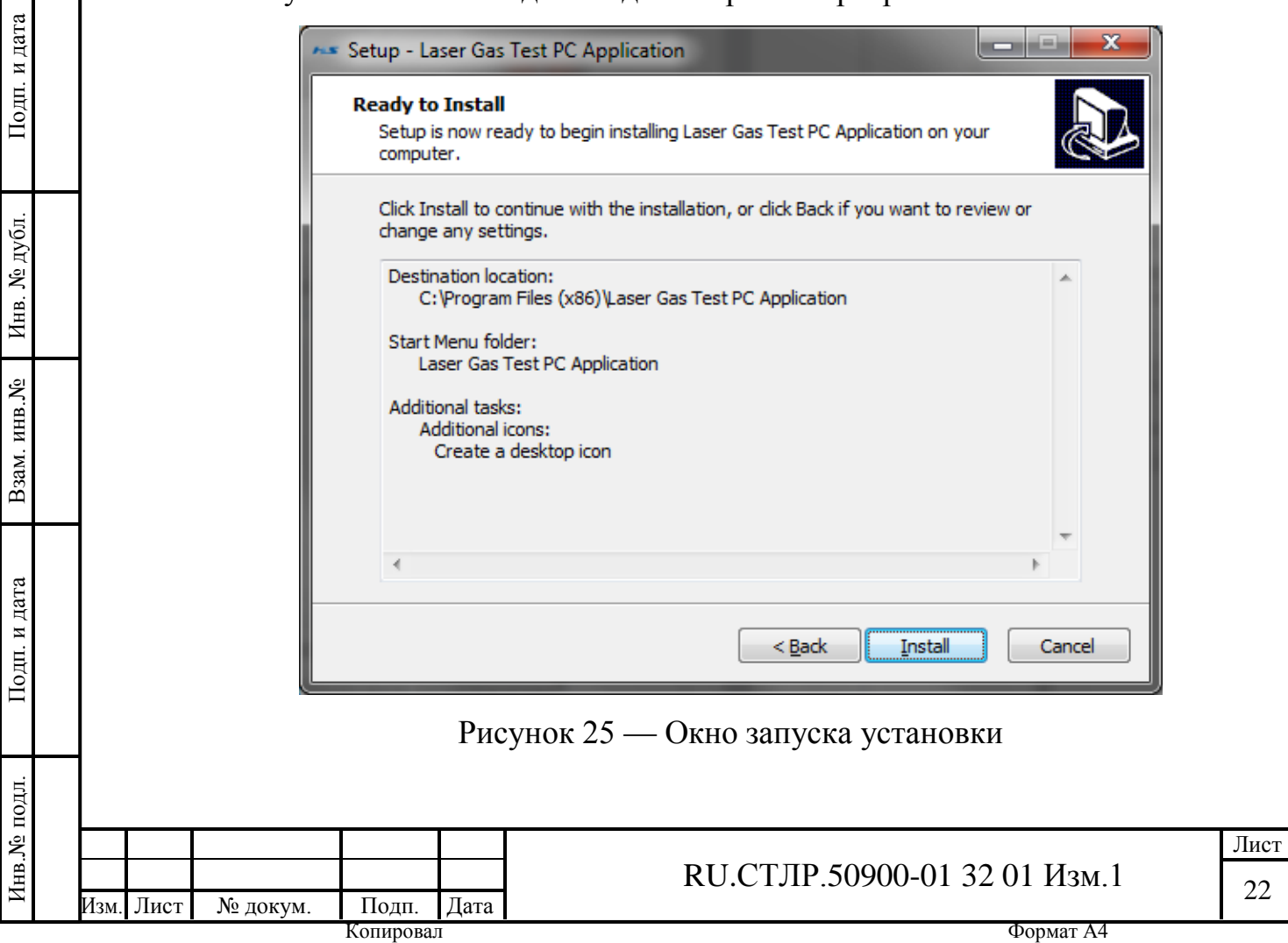

Инв. № дубл.

Подп. и дата

Инв.№ подл.

После нажатия на кнопку «Next», появится окно (рисунок 25), в котором необходимо нажать кнопку «Install». Программа установится на компьютер и выдаст сообщение о успешном завершении уставноки (рисунок 26), в котором можно установить галочку «Lunch Laser Gas Test Application». После нажатия на кнопку «Finish», программа Laser Gas Test PC Application запустится, если галочка была выставлена.

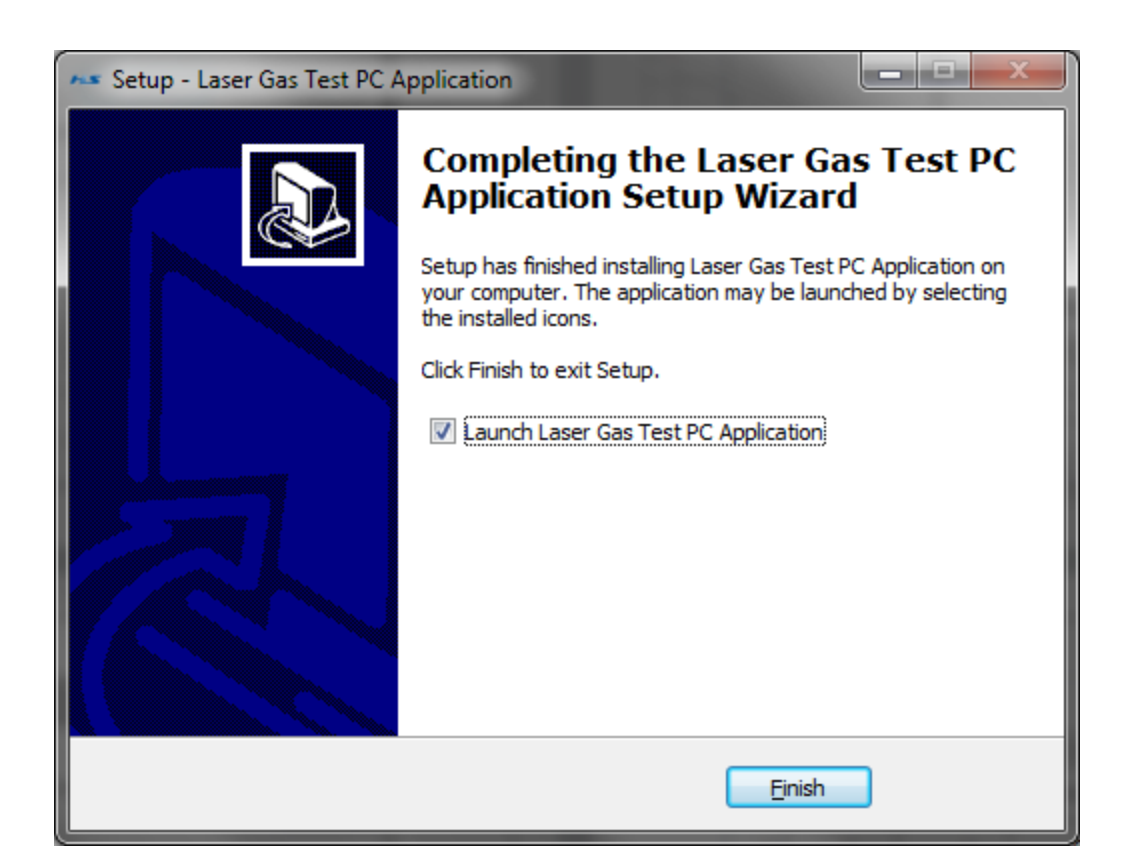

Рисунок 26 — Окно для создания ярлыка программы на Рабочем столе

#### **4 Запуск программы**

Подп. и дата

Инв. № дубл.

Инв.

№ дубл.

<span id="page-22-0"></span>Взам. инв.№

Подп. и дата

Для запуска программы необходимо произвести двойное нажатие мыши на иконке на рабочем столе.

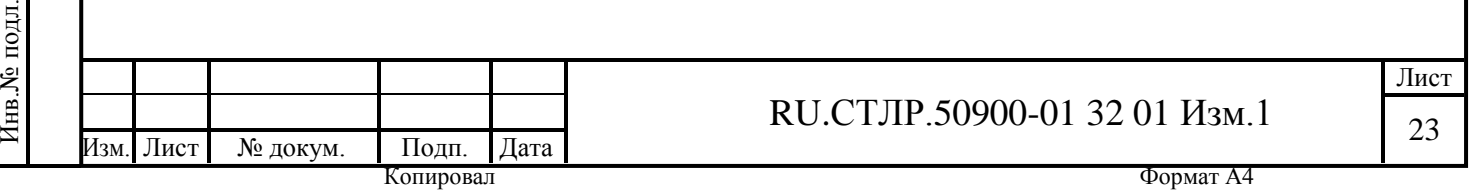

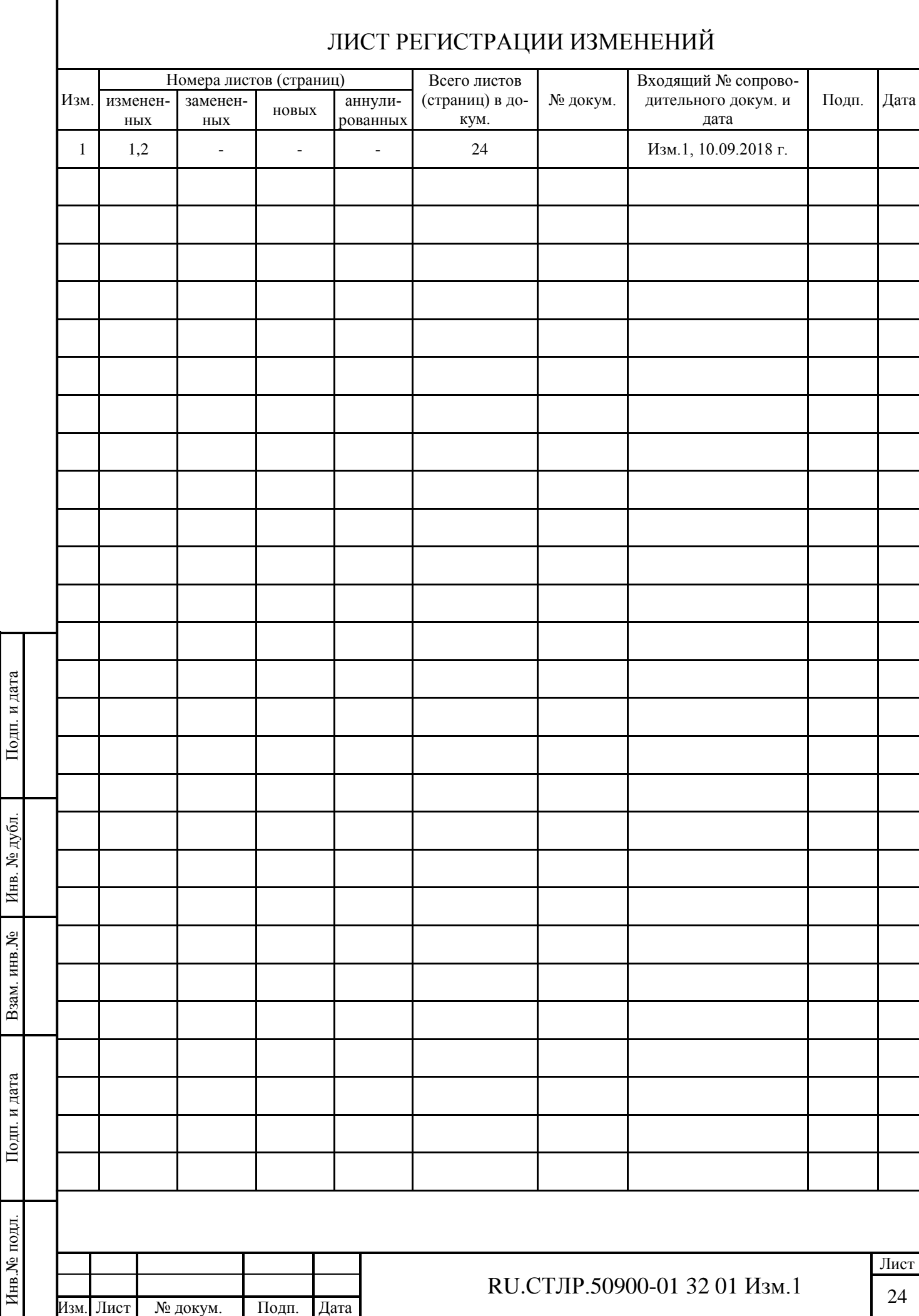

Подп. и дата

ſ

Инв. № дубл.

Инв.№ подл.